# Verbindung zum eduroam WLan der PHV an Mobilgeräten einrichten

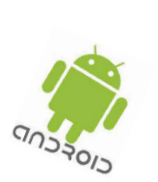

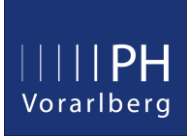

Aus dem Google Play Store die App **geteduroam** installieren und anschließend ausführen.

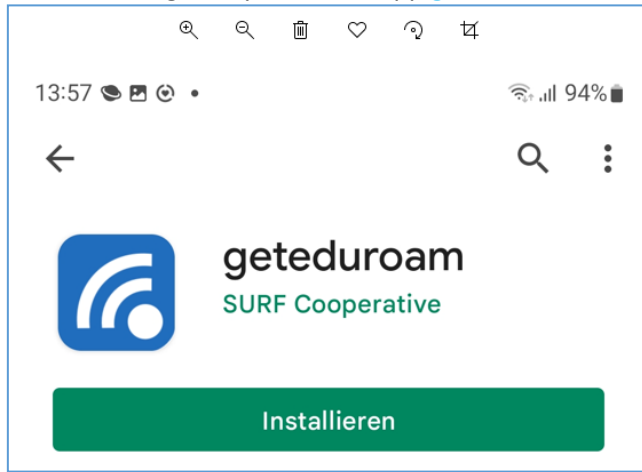

### **PH Vorarlberg** eingeben

# $\rightarrow$  Weiter  $13:57$  as  $\odot$   $\cdot$ <sup>କୁ,</sup> ⊪ 94%∎  $\left(\begin{array}{c} \{1\} \{2\} \end{array}\right)$ eduroan eduroam Konfiguration Organisation Q PH Vorarlberg Weiter  $||$  $\Box$  $\,<$

## Benutzername = persönliche PHV Emailadresse Passwort = PH-Online Kennwort  $\rightarrow$  Mit Netzwerk verbinden

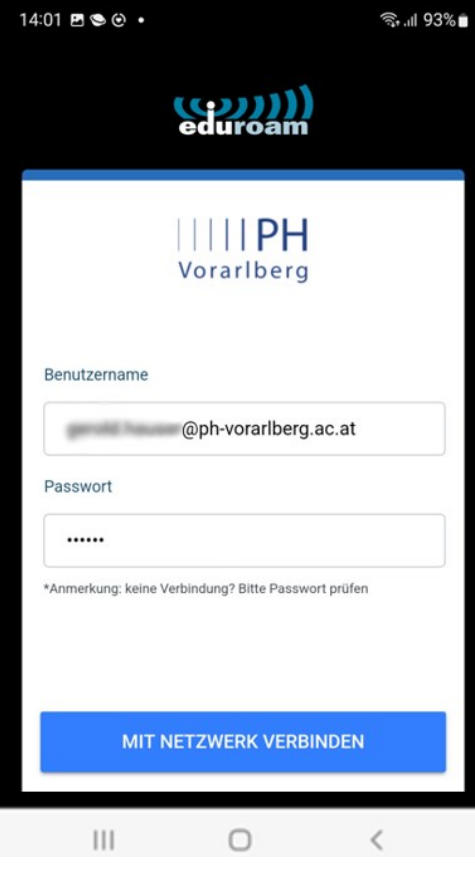

#### $\rightarrow$  OK

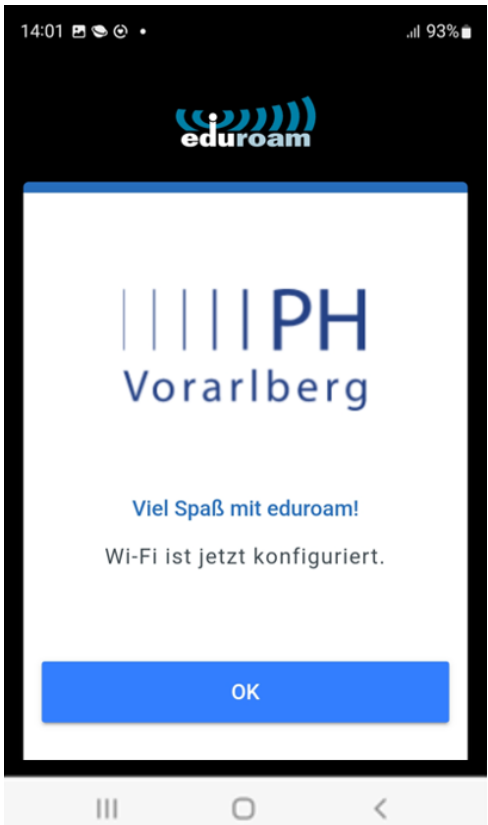

#### Sie sind jetzt verbunden mit: **eduroam**

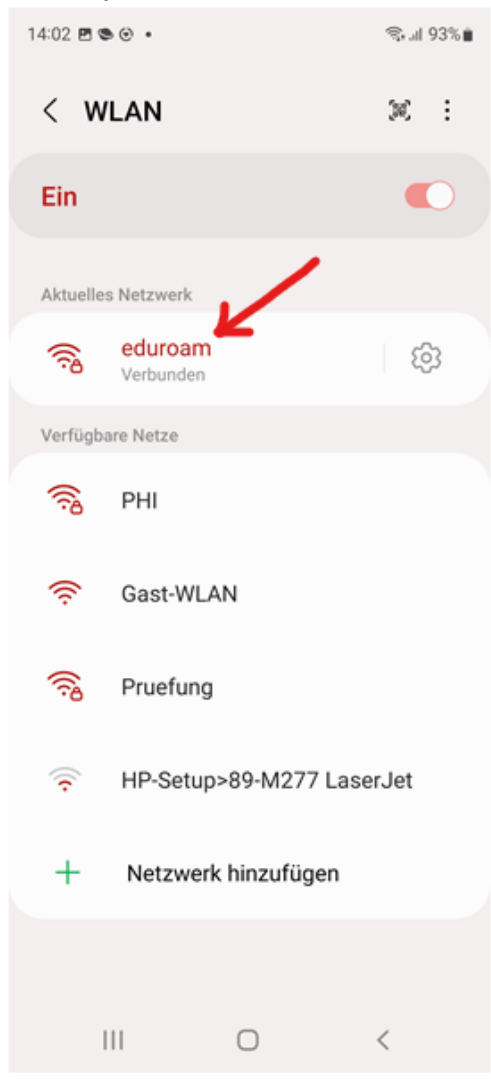